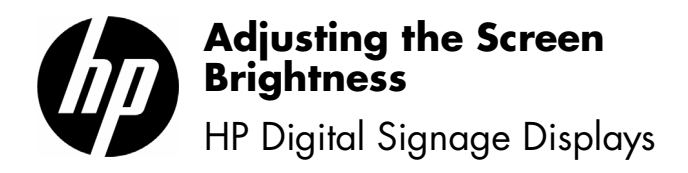

Terdaftar di Deperindag provinsi DKI Jakarta No. 0251/1.824.51/09.04 © Copyright 2011 Hewlett-Packard Development Company, L.P. The information contained herein is subject to change without notice.The only warranties for HP products and services are set forth in the express warranty statements accompanying such products and services. Nothing herein should be construed as constituting an additional warranty. HP shall not be liable for technical or editorial errors or omissions contained herein.

## Printed in

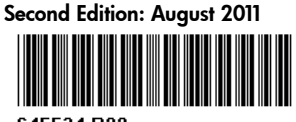

645534-B22

The HP LCD Digital Signage Displays ship with the **Picture Mode** set to the **Vivid** default setting, which has a brightness setting of 50%. To adjust the screen's brightness to its highest level of 100%, use the IR Remote Control or, on the rear of the display, locate the display control panel, to:

- 1. Select **MENU**.
- 2. Select **Picture -> Picture Mode**, and then Expert 1 or **Expert 2**.
- 3. Select **Brightness** to adjust the screen setting to 100%.
- 4. Select **Backlight** to adjust the screen setting to 100%.
- 5. Press **MENU** on the display control panel or **EXIT** on the IR Remote Control to return to display viewing.

Refer to the section "Using the On-Screen Display menu" in the **User Guide** for more details.

Les écrans pour enseignes numériques HP LCD sont fournis avec le **Mode image** réglé sur le paramètre par défaut **Vivid**, qui correspond à un réglage de la luminosité sur 50 %. Pour ajuster la luminosité de l'écran à son niveau maximum de 100 %, utilisez la télécommande IR ou le panneau de commande au dos de l'écran puis :

- 1. Sélectionnez **MENU**.
- 2. Sélectionnez **Image** --> **Mode Image**, puis **Expert 1** ou **Expert 2**.
- 3. Sélectionnez **Luminosité** pour ajuster le réglage d'écran sur 100 %.
- 4. Sélectionnez **Rétro-éclairage** pour ajuster le réglage d'écran sur 100 %.
- 5. Appuyez sur **MENU** sur le panneau de commande de l'écran ou sur **EXIT** sur la télécommande IR pour rétablir l'affichage.

Consultez la section "Utilisation du menu d'affichage OSD" dans le **Guide de l'utilisateur** pour plus d'informations.

Los monitores HP LCD Digital Signage vienen por defecto con el **Modo de imagen** en la configuración **Intenso**, que proporciona un 50% de brillo. Para ajustar el nivel de brillo de la pantalla al nivel más alto, 100%, use el control remoto infrarrojo o localice en la parte trasera del monitor el panel de control del monitor y así:

- 1. Seleccione **MENU**.
- 2. Seleccione **Imagen** --> **Modo de imagen**, y **Experto 1** o **Experto 2**.
- 3. Seleccione **Brillo** para ajustar la configuración de la pantalla al 100%.
- 4. Seleccione **Luz trasera** para ajustar la configuración de la pantalla al 100%.
- 5. Pulse **MENU** en el panel de control del monitor o **EXIT** en el control remoto de infrarrojos para volver a la vista del monitor.

Consulte la sección "Uso del menú en pantalla" en la **Guía de usuario** para más detalles.

HP LCDデジタル サイネージ ディスプレイは、[Picture Mode] (映像モー ド)が[Vivid] (鮮明) に初期設定された状態で出荷され、輝度は50%に設 定されています。画面の輝度を最高レベルの100%に調整するには、赤外線 リモコンを使用するか、ディスプレイの背面にあるコントロール パネルで 以下のように設定します。

- [MENU] (メニュー) を選択します。  $\mathbf{1}$
- [Picture] (映像) →[Picture Mode]の順に選択し、[Expert 1] (ユー  $2.$ ザー 1) または[Expert 2] (ユーザー 2) を選択します。
- [Brightness] (明るさ) を選択し、画面の設定を100%に調整します。  $3<sub>1</sub>$
- 4. [Backlight] (バックライト)を選択し、画面の設定を100%に調整し ます。
- ディスプレイのコントロール パネルの[MENU]、またはリモコンの[EXIT] 5. (終了)を押して、ディスプレイ表示に戻ります。

詳しくは、『ユーザー ガイド』の「オンスクリーン ディスプレイ (OSD) メニューの使用」を参照してください。

HP LCD 数字标牌显示器出厂时的默认画面模式设置为鲜艳,亮度设 置为 50%。要将屏幕亮度调节至最高级别 100%,请使用 IR 遥控器 或显示器背面的控制面板,执行以下操作:

- 1. 选择菜单。
- 2. 选择图像 --> 画面模式,然后选择专业 **1** 或专业 **2**。
- 3. 选择亮度将屏幕设置调整到 100%。
- 4. 选择背光将屏幕设置调整到 100%。
- 5. 按显示器控制面板的菜单或 IR 遥控上的 EXIT (退出)返回显 示器画面。

有关更多详细信息,请参阅 《用户指南》中的 "使用屏幕显示菜 单"部分。

HP LCD 數位告示板顯示器出廠時已將 **[Picture Mode]** (圖片模 式)設定為預設的 [Vivid] (鮮豔)模 式, 此設定的亮度為 50%。 若要調整螢幕亮度到 100% 的最亮程度,請使用紅外線遙控器或是 位於顯示器背面的控制面板來調整:

- 1. 選取 **[MENU]** (功能表)。
- 2. 選取 [Picture] (圖片) -> [Picture Mode] (圖片模式) · 然後選取 **[Expert 1]** (專家模 式 1)或 **[Expert 2]** (專家模 式2)。
- 3. 選取 [Brightness] (亮度) · 將此螢幕設定調整到 100% ·
- 4. 選取 [Backlight] ( 背光 ) · 將此螢幕設定調整到 100% ·
- 5. 按下顯示器控制面板上的 **[MENU]** ( 功能表 ) 或紅外線遙控器 上的 **[EXIT]** (離開),即可回到顯示畫面。

請參閱 《使用手冊》中的 「使用螢幕視控顯示功能表」 一節, 以取 得更詳細的資訊。

Monitor HP LCD Digital Signage dilengkapi **Picture Mode (Mode Gambar)** yang sudah diatur ke **Vivid (Hidup)**, menggunakan mengatur Picture (Foto) kecerahan 50%. Untuk mengatur kecerahan layar ke tingkat 100%, gunakan Remote Control Inframerah, di bagian belakang layar, atur panel kontrol tampilan ke:

- 1. Pilih **MENU**.
- 2. Pilih Picture (Gambar) -> Picture Mode (Mode **Gambar)**, lalu **Expert 1 (Ahli 1)** atau **Expert 2 (Ahli 2)**.
- 3. Pilih **Brightness (Kecerahan)** untuk mengatur layar ke 100%.
- 4. Pilih **Backlight (Lampu Latar)** untuk mengatur layar ke 100%.
- 5. Tekan **MENU** pada panel kontrol atau **EXIT (KELUAR)** pada Remote Control Inframerah untuk kembali ke tampilan layar.

Lihat bagian "Menggunakan menu OSD (Tampilan pada Layar)" dalam **Panduan Pengguna** untuk informasi lebih lanjut.

HP LCD Digital Signage Display는 영상모드가 밝기 설정이 50%인 선명한영상 기본 설정으로 설정되어 제공됩니다. 화면의 밝기를 최 고 레벨인 100%로 조정하려면, IR 리모컨을 사용하거나 디스플레이 후면에서 디스플레이 제어판을 찾아서 다음을 수행하십시오.

- 1. 메뉴를 선택합니다.
- 2. 영상 --> 영상모드를 차례로 선택한 후 전문가 영상**1** 또는 전문 가 영상**2**를 선택합니다.
- 3. 밝기를 선택하여 화면 설정을 100%로 조정합니다.
- 4. 백라이트를 선택하여 화면 설정을 100%로 조정합니다.
- 5. 디스플레이 제어판에서 메뉴를 누르거나 IR 리모컨에서 **EXIT(**종료**)**를 눌러서 디스플레이 보기로 돌아갑니다.

자세한 내용은 사용 설명서의 "온스크린 디스플레이(OSD) 메뉴 사 용" 절을 참조하십시오.